## **Demographic Clusters of Georgia**

**1) Use the Navigation Tools to interact with the map. Scroll the mouse wheel to zoom in and out.**

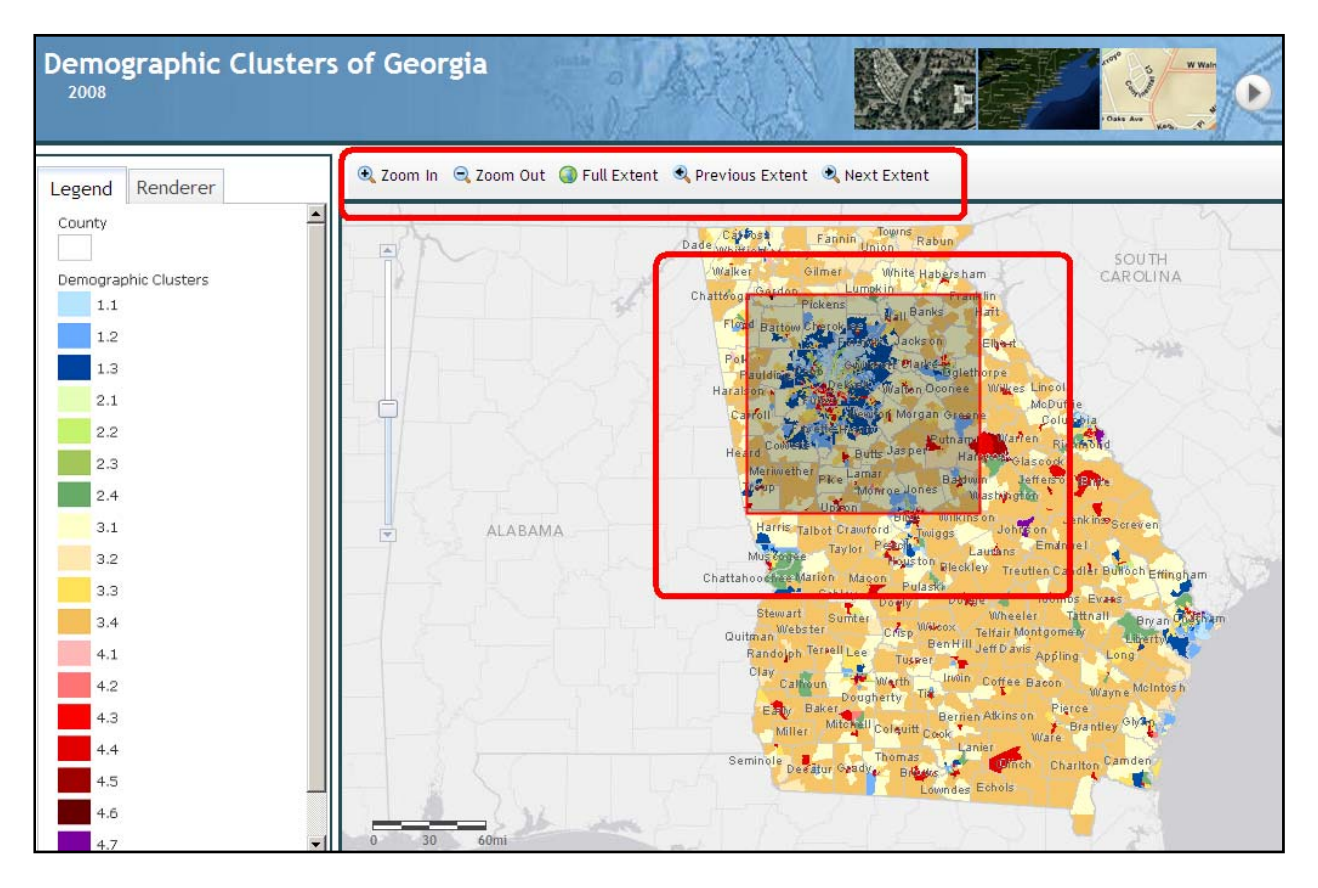

**2) Click on the Map to get more information about the demographic clusters. Click on Zoom To link to zoom in to the selected Census Block Group extent.**

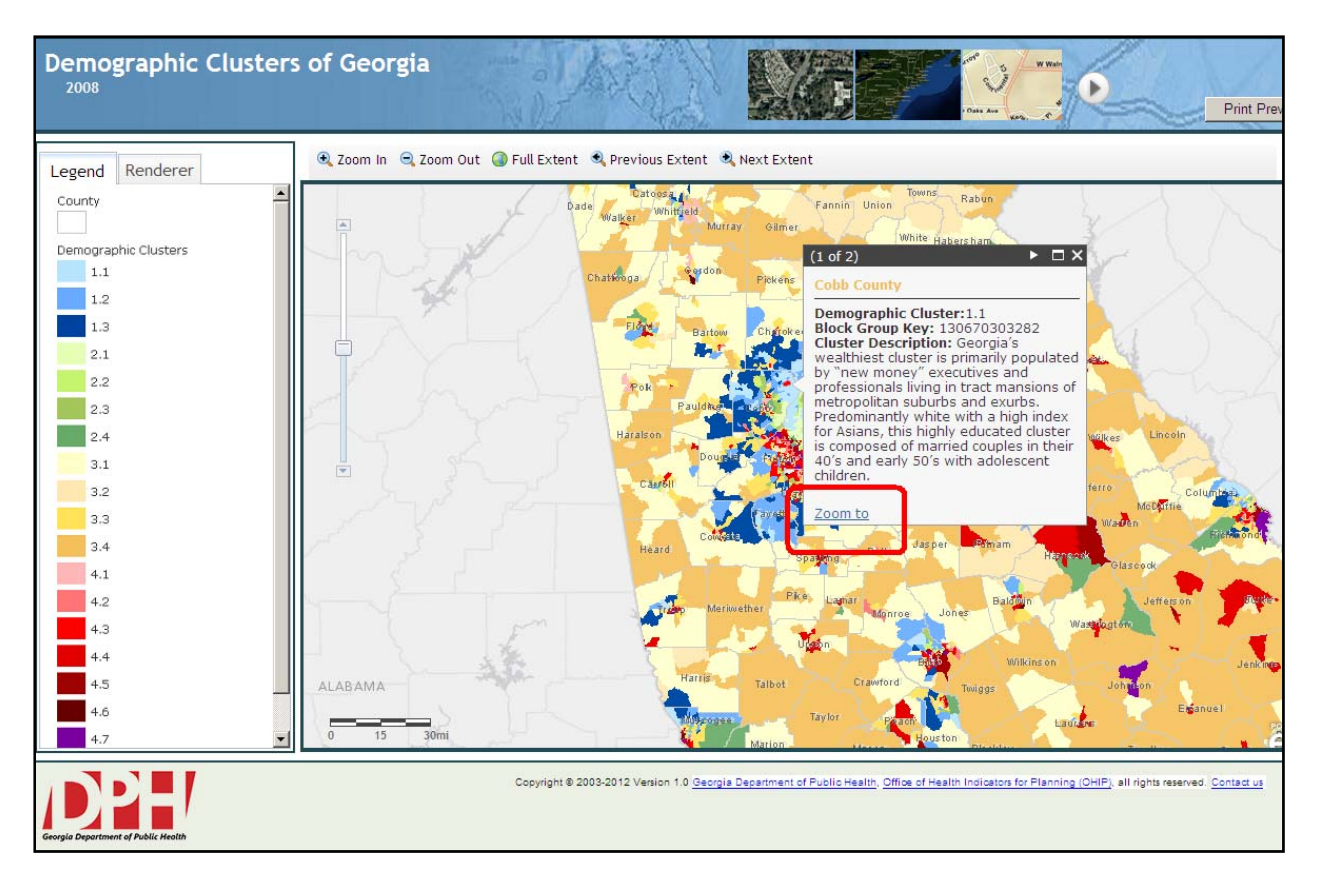

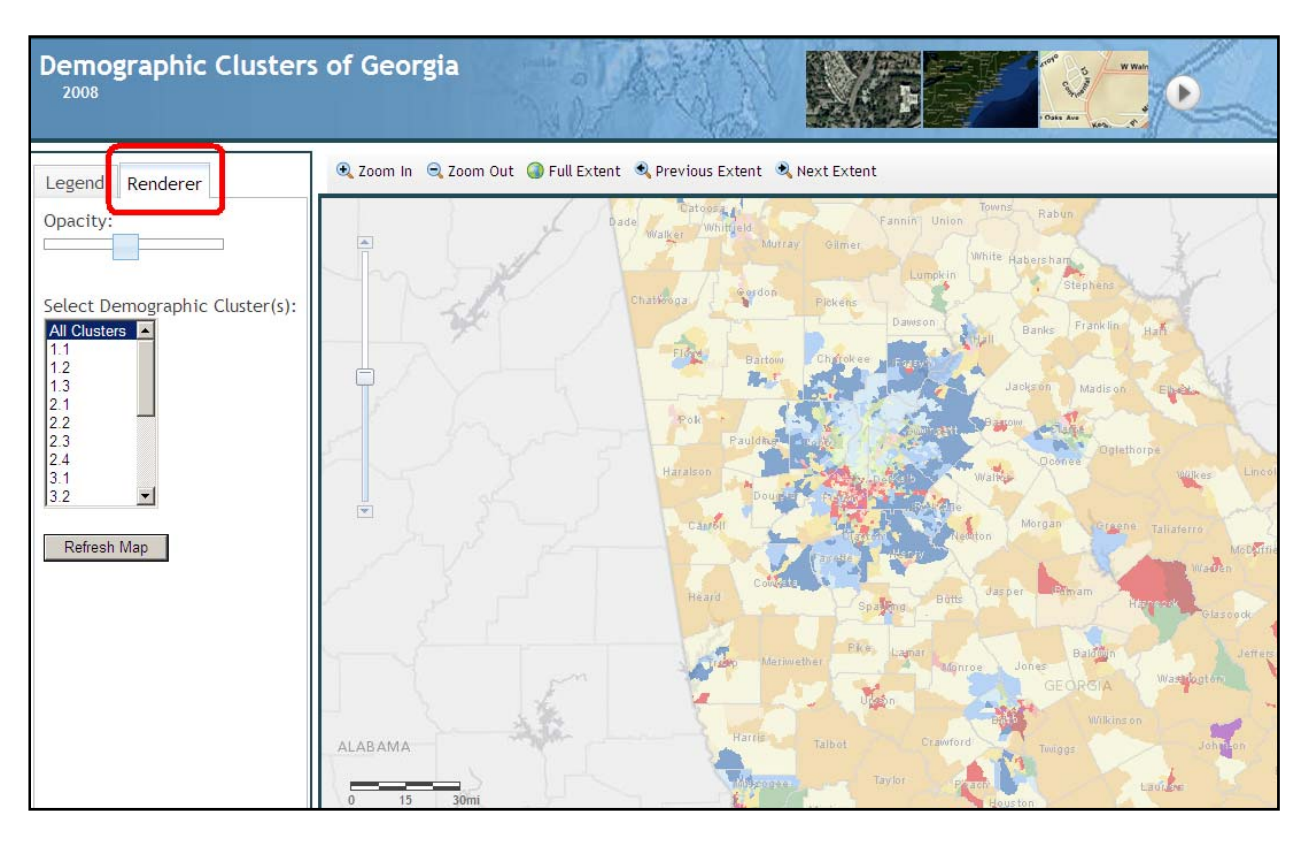

## **3) Click on Renderer tab to change the opacity of the Demographic Clusters map.**

**4) From the Demographic Cluster(s) list box, select some demographic clusters and click Refresh Map button to render selected census block groups. The example below is only displaying demographic clusters from 1.1 through 2.4.**

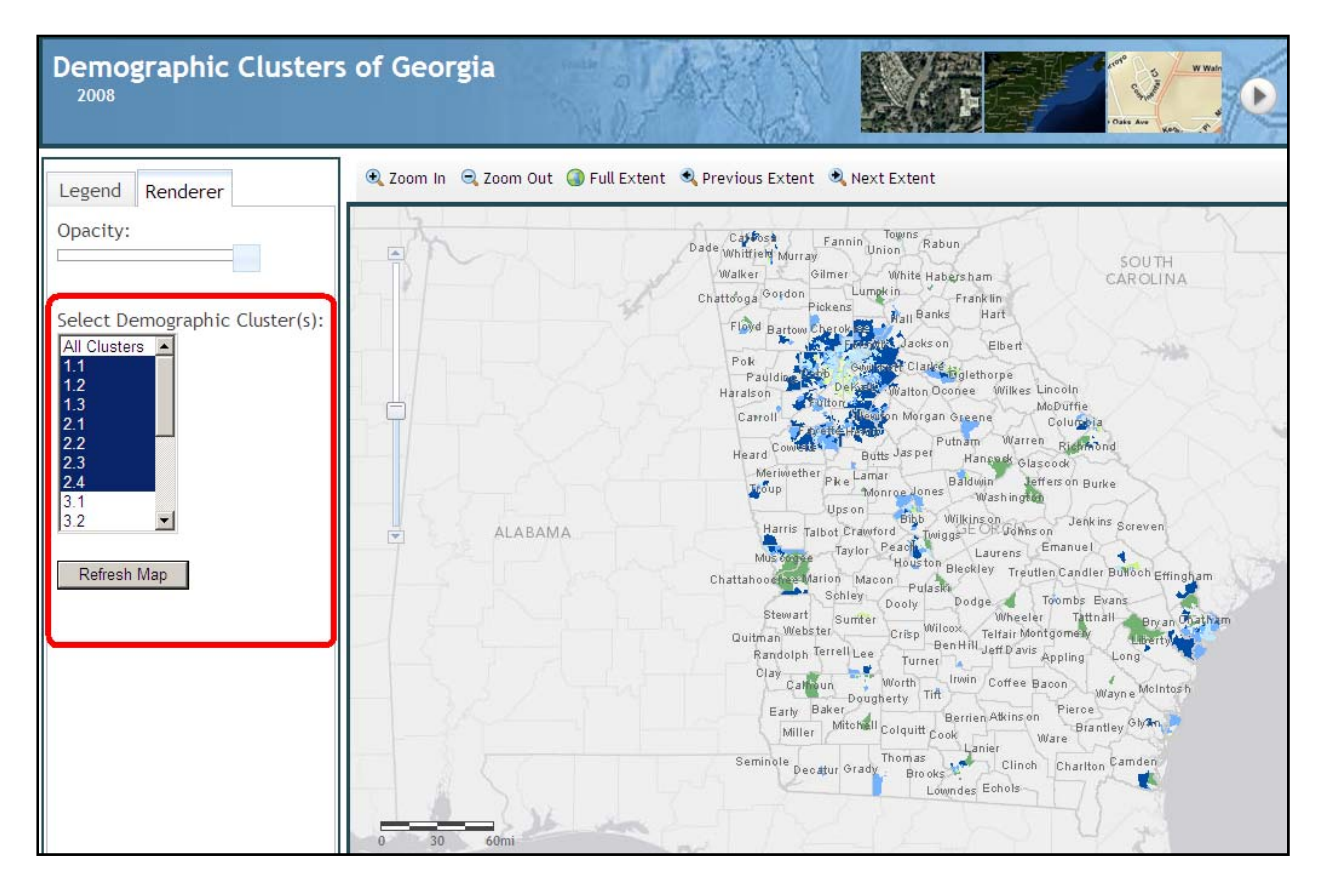

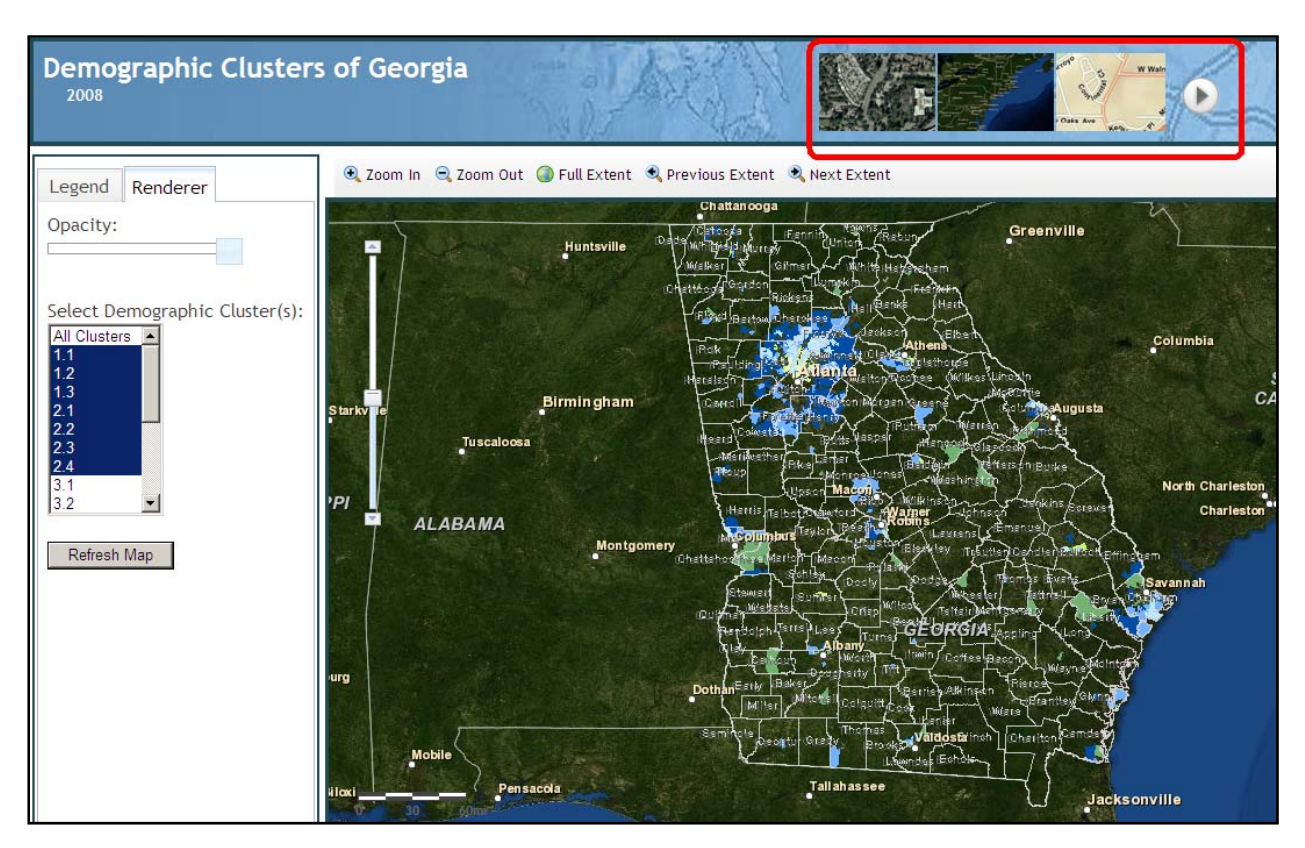

## **5) Click on base map gallery to change the reference layer**

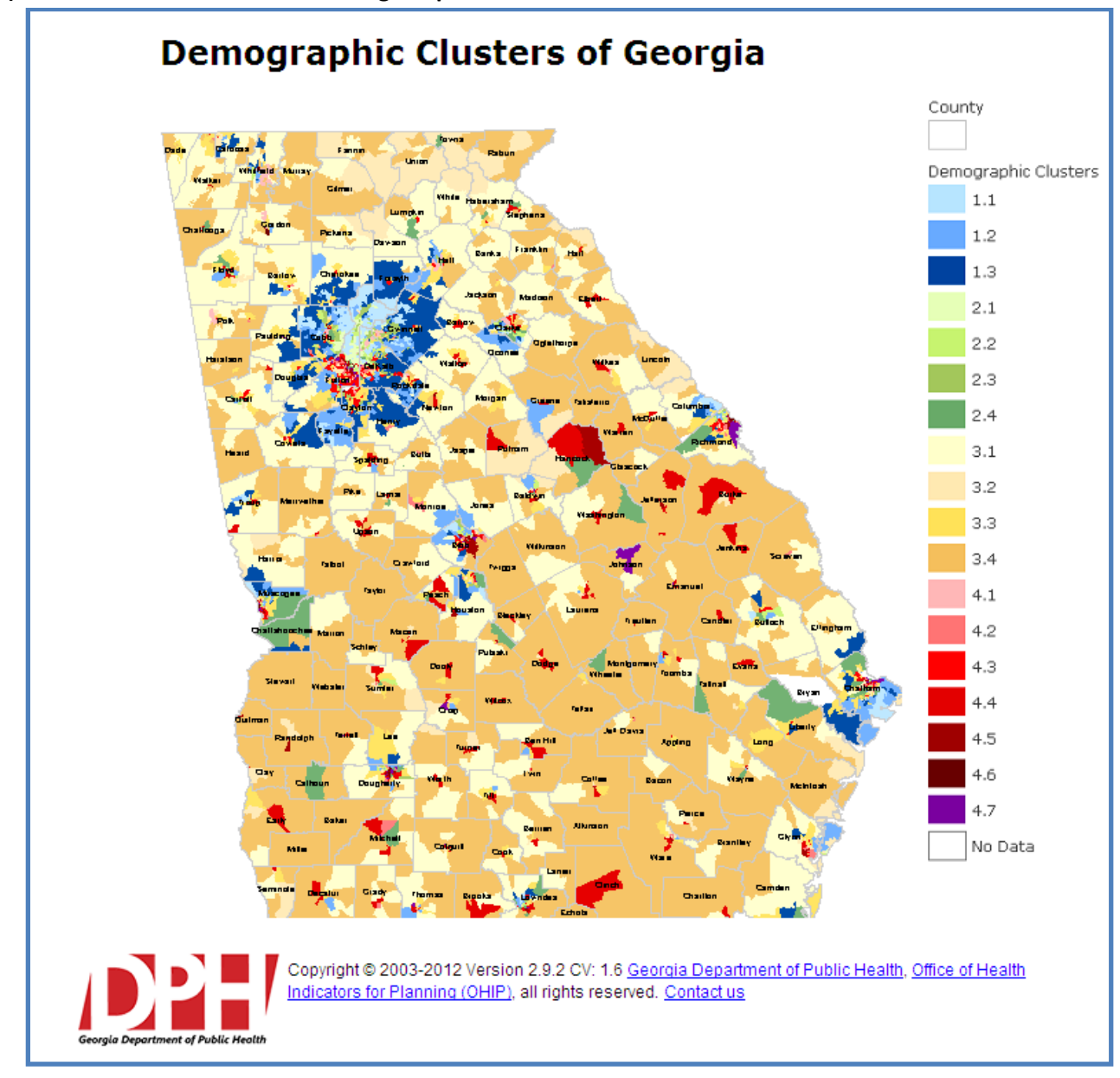

**6) Click on Print Preview button to get a printable document.**